Priručnik br. 577014-195 • Rev. A

# **Brza pomoć za operatera**

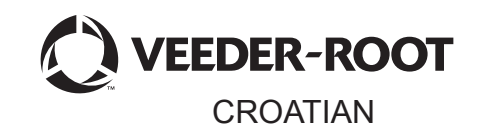

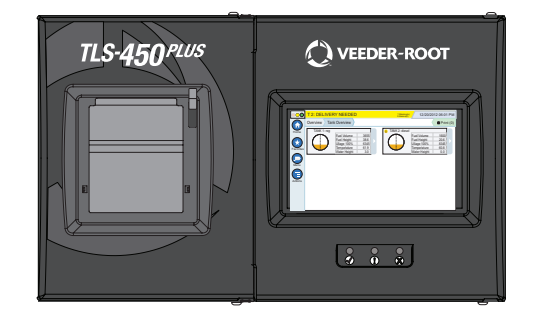

# QUICK HELP **TLS-450 PLUS**

## Sadržaj

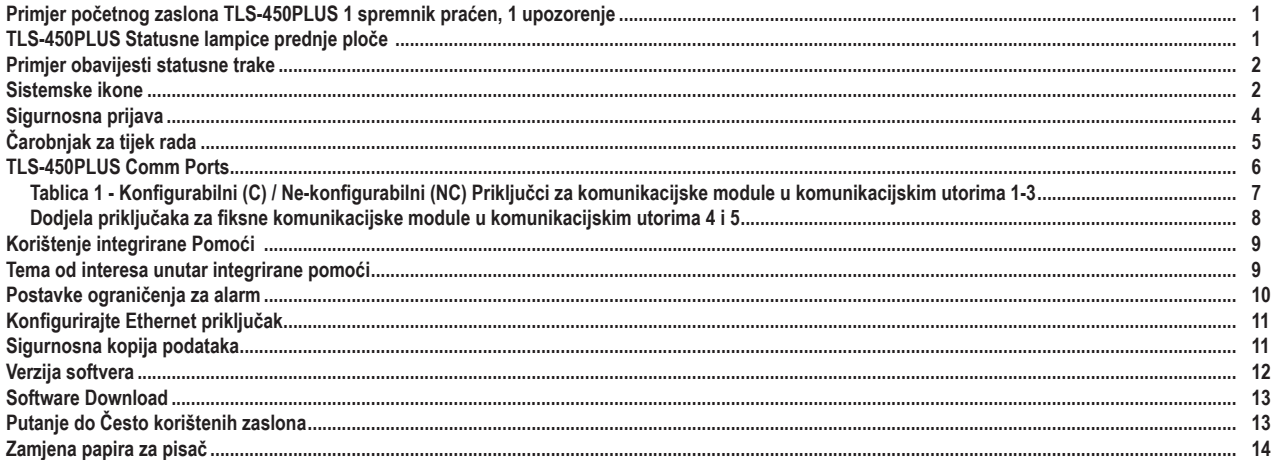

## <span id="page-2-0"></span>**Primjer početnog zaslona TLS-450PLUS 1 spremnik praćen, 1 upozorenje**

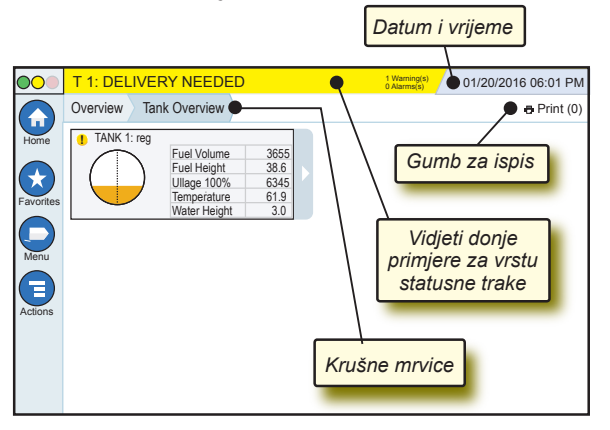

#### 12/20/2012 06:01 PM **Sistemski datum i vrijeme**

Overview Tank Overview **Krušne mrvice** - Putanja izbornika do trenutnog zaslona - dodirnite prethodnu karticu kako biste se vratili na dijalog Odabir izbornika.

Print (0) **Gumb Print** - Dodirnite za ispis izvješća trenutnog zaslona ako imate pisač konfiguriran za vaš sustav. Ako imate više od jednog konfiguriranog pisača, od vas će se tražiti da odaberete pisač. NAPOMENA: Broj u zagradama pokazuje broj poslova ispisa poslanih na pisač koji čekaju da budu ispisani.

### **TLS-450PLUS Statusne lampice prednje ploče**

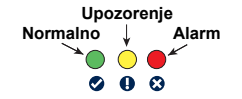

#### <span id="page-3-0"></span>**Primjer obavijesti statusne trake**

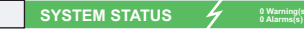

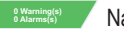

**0 Alarms(s)** Napajanje na konzolu i nema

upozorenja niti alarma iz sustava.

**PM 8: SETUP DATA WARNING** 00 **0 Alarms(s)** Nešto treba pregledati i/ili procijeniti. U ovom stanju vas dodir na traku statusa/upozorenja odvodi na Reports > Alarms > Active, kako biste mogli vidjeti uzrok upozorenja. Dok ste na tom zaslonu, ponovni dodir na traku statusa/upozorenja potvrđuje upozorenje i isključuje zujalicu.

#### **O** L 10: FUEL ALARM **2** 1 Alarms(s)

**1 Alarms(s)** Na nešto treba hitno reagirati.

U ovom stanju vas dodir na traku statusa/upozorenja odvodi na Reports > Alarms > Active, kako biste mogli vidjeti uzrok alarma. Dok ste na ovom zaslonu, ponovni dodir na traku statusa/upozorenja potvrđuje alarm i isključuje zujalicu.

 **SAVING 0 Warning(s) 0 Alarms(s)** Traka s porukama sistemskih zadataka.

## **Sistemske ikone**

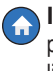

**Ikona početnog zaslona** - Dodirnite kako biste otišli na početni zaslon. Zadani je zaslon Pregled spremnika (prikazan lijevo).

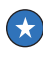

**Ikona omiljenih zaslona** - Dodirnite kako biste podesili/ pristupali svojim omiljenim zaslonima i odredili koji će zaslon biti početni (zadani):

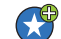

Dodirnite kako biste dodali trenutni zaslon na svoj popis Omiljenih. Možete imati više od jednog zaslona u Omiljenim, do ukupno 6. Ako želite izbrisati zaslon iz svog popisa Omiljenih, dodirnite × uz taj zaslon.

#### **Ikone sustava (Nastavak)**

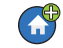

Dodirnite kako biste trenutni zaslon postavili kao početni.

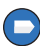

**Ikona izbornika** - Dodirnite kako biste pristupili Izborniku za postavljanje sustava, Izvješćima, Dijagnostici i drugim zaslonima (Pristup kojeg dodijeli administrator).

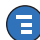

**Ikona akcija** - Dodirnite za pristup Pomoći. Dodirnite ikonu Pomoć  $\odot$  kako biste otvorili integriranu pomoć. Također, ako je značajka Preokreti podešena, dodirom na ikonu Akcija prikazat će se ikona Zatvori preokret  $\bullet$  koju se može dodirnuti za zatvaranje preokreta.

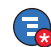

Nevezano za gornje odabire, prilikom unosa podataka na bilo kojem zaslonu, na ikoni Akcije se može pojaviti Crveni krug koji pokazuje da se na tom zaslonu mogu obaviti dodatni zadaci.

**Naziv polja\*** Zvjezdica (\*) uz polje označava kako ste promijenili unos za to polje prije nego ste prihvatili ili spremili promjenu u prozoru dijaloga.

- Dodirnite kako biste prihvatili/spremili promjene koje ste načinili u prozoru dijaloga.
- Dodirnite za izlaz ili za poništavanje bez spremanja promjena unesenih i prozor dijaloga.

**Ikone ovisne o zaslonu** - Broj u krugu ispod ikone Akcija pokazuje broj uređaja koje gledate ili podešavate. Dodirivanje zaokruženog broja prikazuje sve slične uređaje u nizu duž dna zaslona (drugi spremnici, priključci, sonde, itd.) koje ste podesili. Ponovni dodir zaokruženog broja skriva niz ikona uređaja. Istaknuta ikona ukazuje na uređaj kojeg gledate ili podešavate. Neki od uređaja koje možete vidjeti prikazani su dolje:

<span id="page-5-0"></span>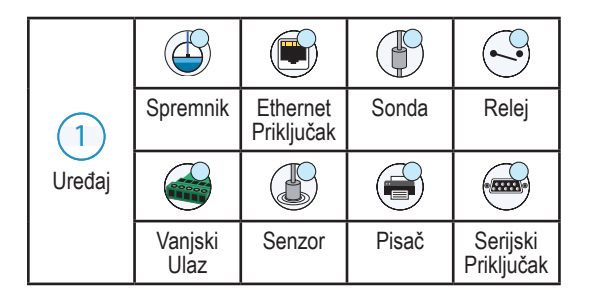

# **Sigurnosna prijava**

Login [Ako je konzola Sigurnosna značajka omogućena] - Dodirnite gumb Login kako biste otvorili zaslon za prijavu i prijavili se kao korisnik.

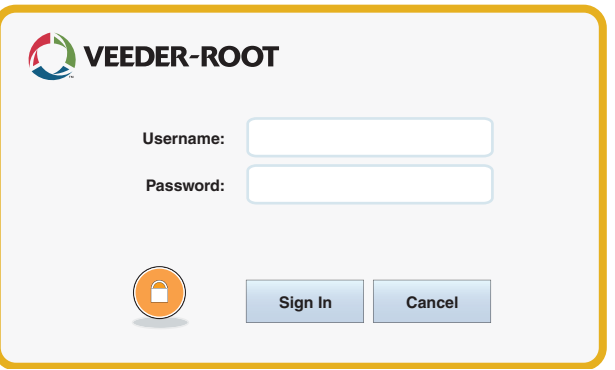

Kad se prikaže donji zaslon, prijavite se u sustav koristeći svoje korisničko ime i zaporku. NAPOMENA: Ako se ne prijavite, bit će vam dopušteno samo vidjeti zaslone sa statusom sustava i ispisivati izvješća krajnjeg korisnika

<span id="page-6-0"></span>Logout Dodirnite gumb Logout kako biste se odjavili iz konzole. NAPOMENA: Ako je konzola neaktivna 15 minuta, odjavit će vas automatski. Morat ćete se ponovno prijaviti kako biste pristupili svom korisničkom računu.

## **Čarobnjak za tijek rada**

Čarobnjak za tijek rada je aplikacija unutar TLS-450PLUS koja vodi korisnika kroz preporučene zaslone za podešavanje Veeder-Root tijekom početnog puštanja konzole u rad.

Sa dodirnog zaslona konzole se Čarobnjaku za tijek rada može pristupiti dodirom na **Menu>Setup>Workflow Wizard>Setup Workflow.**

#### <span id="page-7-0"></span>**TLS-450PLUS Comm Ports - Menu>Setup>Communication**

Slika 1 ilustrira lokacije modula za ukopčavanje konzole i maksimalni broj dopušten u svakom od isturenih dijelova konzole: Komunikacijski dio i dio s modulom Ulazni/izlazni kabeli na komunikacijske module konzole spajaju se na konektore na krajnoj ploči svakog modula i može im se pristupiti kroz otvor na bazi konzole.

Konfiguracija komunikacijskog priključka vaše konzole ovisit će o naručenim značajkama. Utori 1-3 služe za bilo koju kombinaciju komunikacijskih ploča navedenih u Tablici 1 na stranici 6.

Utori 4 i 5 su fiksni, a priključci Ethernet i USB kako je prikazano na ilustraciji na stranici 7.

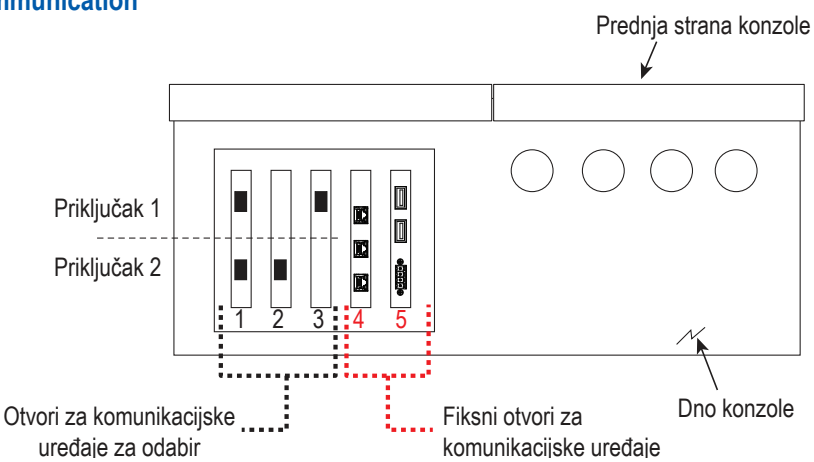

Stranica 6

#### <span id="page-8-0"></span>**Tablica 1 - Konfigurabilni (C) / Ne-konfigurabilni (NC) Priključci za komunikacijske module u komunikacijskim utorima 1-3**

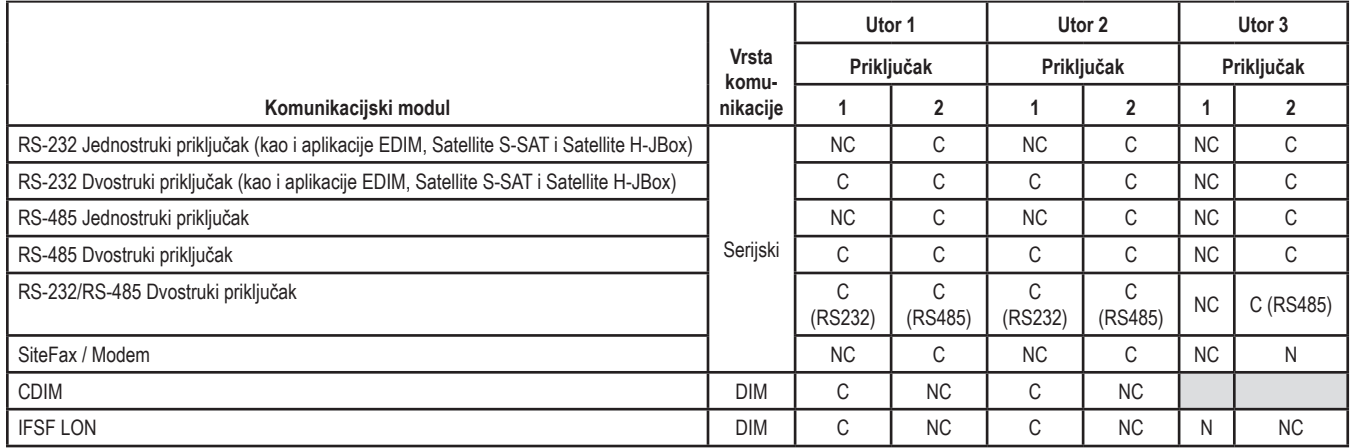

<span id="page-9-0"></span>**Dodjela priključaka za fiksne komunikacijske module u komunikacijskim utorima 4 i 5**

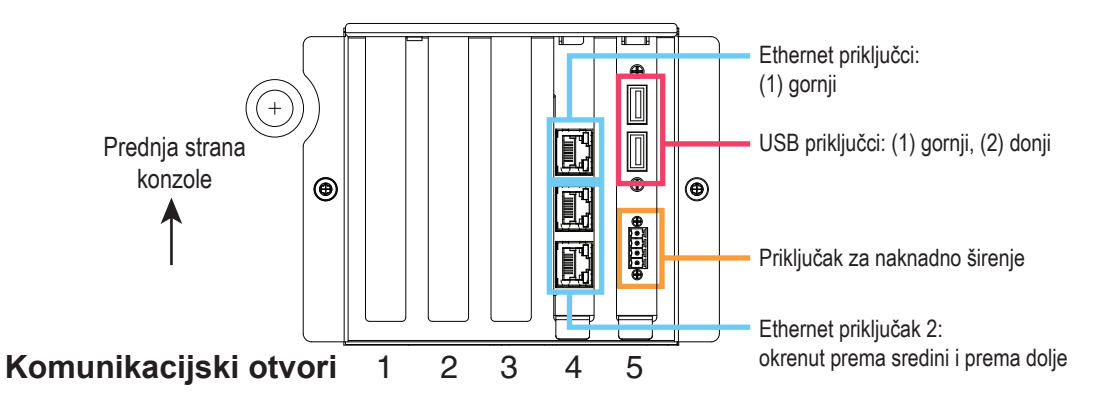

### <span id="page-10-0"></span>**Korištenje integrirane Pomoći**

**Napomena: Integrirana Pomoć se odnosi na više vrsta konzola - neće sve značajke pomoći vrijediti za sve konzole.**

**Uđite u integriranu pomoć:** 

- Nakon ulaska u Pomoć, bit će vidljiva tema povezana sa trenutno prikazanim zaslonom. Neprekidno dodirujte strelice prema dolje/ prema gore na bočnoj kliznoj traci kako biste se kretali po temi. Možete također povlačiti i kretati se po temi. Dodirnite 'X' u gornjem desnom kutu zaglavlja zaslona Pomoći kako biste se vratili na zaslon koji ste gledali.
- Kako biste prikazali ili sakrili karticu Sadržaj Pomoći (TOC) na lijevoj strani zaslona - Dvaput brzo dodirnite tekst (Prikaži TOC ili Sakrij TOC) prstom.
- Kako biste raširili (**i)** ili zatvorili ( $\bullet$ ) knjigu dodirnite jednom prstom ikonu knjige.
- Kako biste otišli na temu ( $\Box$ ) unutar knjige Brzo prstom dodirnite temu knjige dvaput.
- Dodirnite bočnu kliznu traku TOC, pa ili pomjerite prst prema gore (kako biste se kretali prema dolje) ili prema dolje (za kretanje prema gore).
- Neprestano dodirujte gornju strelicu bočne klizne trake TOC kako biste se kretali prema gore, odnosno donju strelicu za kretanje prema dolje.

## **Tema od interesa unutar integrirane pomoći - Actions>Help**

• Razumijevanje ATG-a -Ovaj odjeljak pomoći objašnjava osnove automatskih mjerača spremnika (ATG) kojeg implementira Veeder-Root.

- <span id="page-11-0"></span>• Konfiguracija i održavanje - Ovaj dio pomoći objašnjava komunikacijske priključke, redoslijed početnog postavljanja konzole, te preporuke za periodičko održavanje.
- Dobrodošli (Uvod u pomoć), Ikone zaslona, tipkovnice na zaslonu i navigacija dodirnim zaslonom ključne su teme iz pomoći koje možete vidjeti u Sadržaju integrirane pomoći.

#### **Postavke ograničenja za alarm - Menu>Setup>Tank>Limits**

Donji dijagram prikazuje relativni položaj postavki alarma za spremnik (ograničenje).

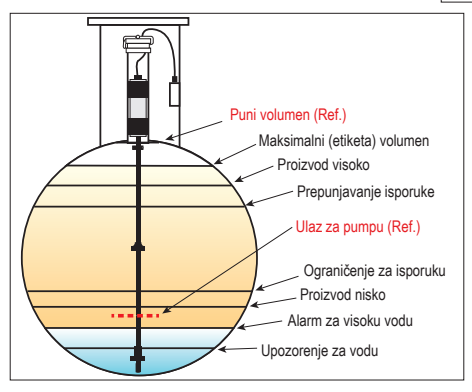

#### <span id="page-12-0"></span>**Konfigurirajte Ethernet priključak - Menu>Setup>Communication>Ethernet Port**

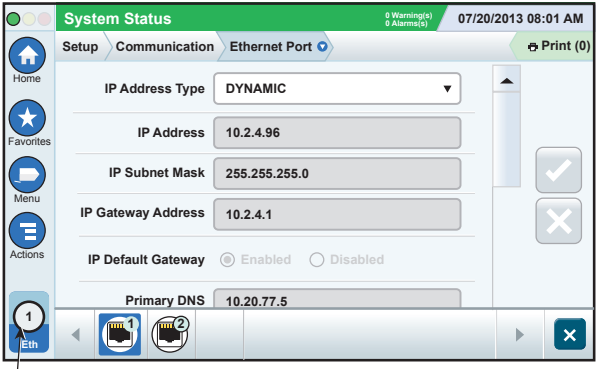

**Odabrani prikljucak**

#### **Sigurnosna kopija podataka - Menu>Software Maintenance>DB Backup**

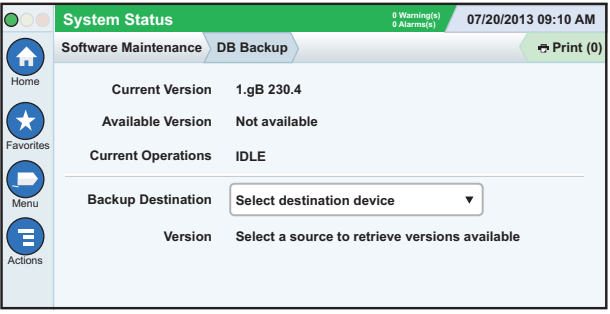

Umetnite memorijski stik (od najmanje 4 GB) u USB priključak i dodirnite strelicu prema dolje u polju Odredište sigurnosne kopije kako biste

<span id="page-13-0"></span>odabrali umetnuti stik, te slijedite upute na zaslonu kako biste načinili sigurnosnu kopiju TLS450PLUS podataka.

Izradu sigurnosne kopije baze podataka trebali biste obavljati tjedno.

#### **Verzija softvera - Menu>Overview>About**

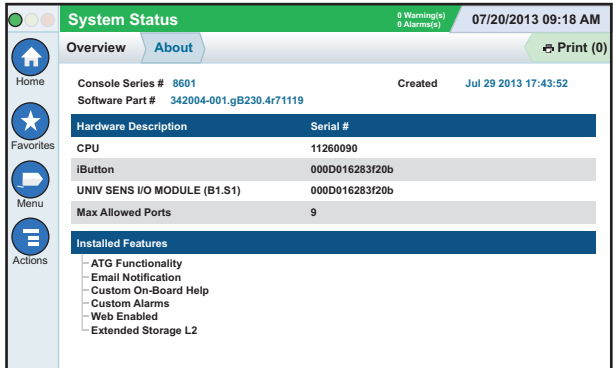

Dodirnite **Actions>Help** s ovog zaslona kako biste pristupili informacijama o sadržaju.

#### <span id="page-14-0"></span>**Software Download - Menu>Software Maintenance> Download**

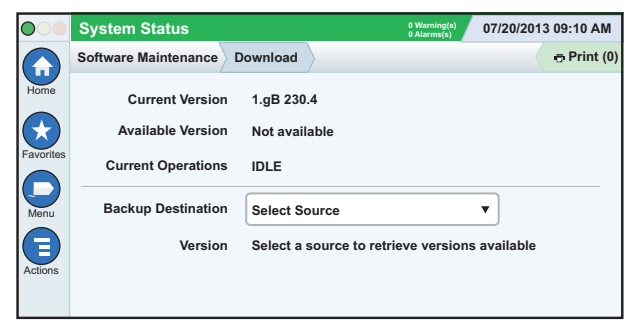

Unesite valjani V-R šifrirani memorijski stik u USB priključak i dodirnite strelice u polju Odredište sigurnosne kopije kako biste odabrali memorijski stik, te slijedite upute na zaslonu kako biste počeli preuzimanje.

# **Putanje do Često korištenih zaslona**

**Definicije alarma - Actions>Help>Show TOC>Home>Troubleshooting> Alarms and Warnings**

**Pregled oznaka prilagođenih alarma - Menu>Setup>Custom Alarms>View**

**Konfiguriraj pisač A - Menu>Setup>Printers**

**Ručna isporuka - Menu>Reports>Delivery>Manual Delivery**

**Unos novog primatelja e-pošte - Menu>Setup>Automatic Events>Address Book**

**Postavi datum i vrijeme** - **Menu>Setup>Date and Time**

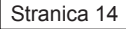

## <span id="page-15-0"></span>**Putanje do Često korištenih zaslona - nastavak**

#### **Isporuka s tiketima** - **Menu>Reports>Delivery>Ticketed Delivery**

**Značajke nadogradnje - Menu>Software Maintenance>Upgrade Features**

**Korištenje tipkovnice na zaslonu - Actions>Help>Show TOC>Home>How To Use On-Screen Keyboard**

**Pogledaj povijest isporuke - Menu>Reports>Delivery>Last Delivery**

**Pogledaj izvješća - Menu>Reports**

**Pogledajte pomoć s bilo kojeg zaslona - Actions>Help**

## **Zamjena papira za pisač**

Zakrenite poklopac pisača (1) prema dolje i povucite polugu za uvlačenje papira (2) prema dolje. Izvadite rolu s papirom. Umetnite rolu na pladanj s papirom tako da je kraj sa završetkom papira okrenut prema vama sa dna role. Izvucite kraj papira i gurnite ga ispod crnog valjka za uvlačenje papira dok ne dođe iznad valjka (3). Gurnite polugu (2) prema gore.

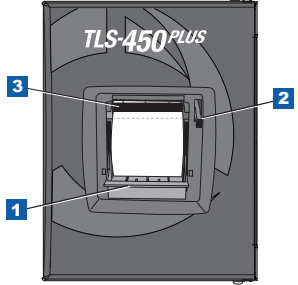

Dodirnite gumb za ispis  $\overline{P}$ rint (0) kako biste povukli papir a nekoliko linija i uvjerite se kako se papir uvlači pravilno. Zatvorite poklopac pisača.

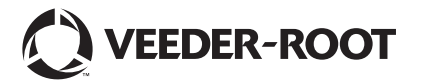

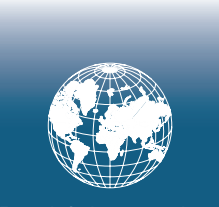

**For technical support, sales or other assistance, please visit: www.veeder.com**

### **Obavijest**

**Obavijest: Ovo je prevedeni priručnik – originalni je priručnik na engleskom.**

Veeder-Root ne daje nikakva jamstva glede ove publikacije uključujući, bez ograničenja, implicirana jamstva o podobnosti za prodaju i pogodnosti za određenu namjenu.

Veeder-Root neće biti odgovoran za načinjene greške ili za slučajne ili posljedične štete povezane s opremanjem, izvedbom ili korištenjem ove publikacije.

Veeder-Root zadržava pravo promijeniti opcije ili značajke sustava ili informacije sadržane u ovoj publikaciji.

Ova publikacija sadrži vlasničke informacije zaštićene autorskim pravom. Sva prava pridržana. Nijedan dio ove publikacije ne smije se fotokopirati, reproducirati ili prevoditi na druge jezike bez prethodnog pismenog pristanka tvrtke Veeder-Root.

Za potpune informacije o proizvodu pogledajte Integriranu pomoć.

## **Serijski i formularski brojevi konzole**

Zapišite serijske i formularske brojeve s naljepnice na donjoj strani kućišta konzole za kasniju referencu.

Form Number: \_\_\_\_\_\_\_\_\_\_\_\_\_\_\_\_\_\_\_\_\_\_\_\_\_\_\_\_\_\_\_

Serijski broj: \_\_\_\_\_\_\_\_\_\_\_\_\_\_\_\_\_\_\_\_\_\_\_\_\_\_\_\_\_\_\_\_\_